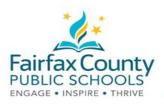

# The Schoology Activity Feed

This handout accompanies the Schoology Parent Communication (https://bit.ly/3443HNN).

# **Recent Activity**

The **Recent Activity** area shows posts made by teachers (called "course administrators" in Schoology). This area is called the **Activity Feed**.

This is a place to check information that is being shared with you.

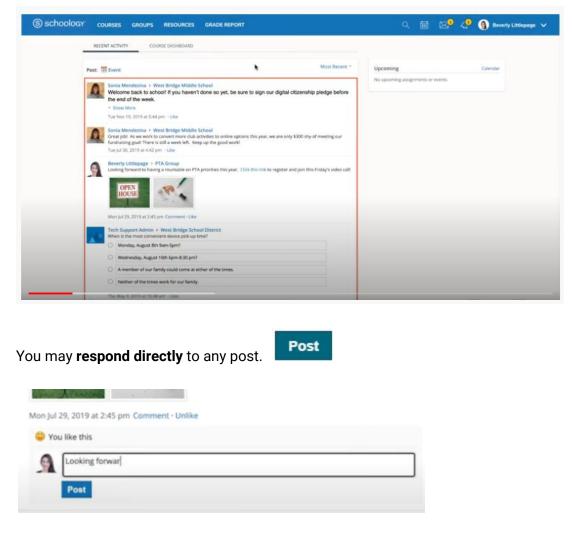

You will **receive email notifications** that alert you to new Updates.

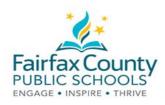

### Switch between Parent and Student View in Schoology

This handout accompanies the Schoology *Parent Communication* (<u>https://bit.ly/3443HNN</u>).

You can also see how the Activity Feed looks to your child.

Click on your name. You will see your children listed below you.

Click on your child's name. You will then see how Schoology looks to that child.

You can see what information has been posted to your child's courses and groups.

You will NOT receive an email notification when new updates are made to your child's feed.

| Student Activity · Enrollments                                                                                                    | Most Recent * Recent Gr               | ades                    |  |
|----------------------------------------------------------------------------------------------------|---------------------------------------|-------------------------|--|
| Gregory Harris 🕨 Homeroom 8: Mr. G Harris                                                                                                 | Graded assi                           | gnments                 |  |
| A little encouragement from Kid President as we embark on our journey to learn about US Gover                                             | Graded tests                          | s/quizzes               |  |
| Kid President<br>https://youtu.be/l-gQLqv9f4o                                                                                             | Graded disc                           | ussions                 |  |
| Wed Jul 15, 2020 at 10:55 am                                                                                                    | Overdue                               |                         |  |
| Gregory Harris > Yearbook 2020<br>Get Clicking! We want to capture all those special moments of your individual school journey thi        | year. Make sure all pictures WEDNESDA | Y, SEPTEMBER 4, 2019    |  |
| are approprite and take with permission, but have fun! Stay tuned for a planning meeting regard<br>official school photography this year. | ing how we will handle 🛛 🐼 Problem    | n Set 1                 |  |
| Wed Jul 15, 2020 at 10:53 am                                                                                                    | FRIDAY, JULY                          | / 17, 2020              |  |
| Jeffrey Littlepage received 12/12 for What's the difference? Jul 15 at 10:44 am                                                           | Chapter<br>11:59 p                    | r 2 Questions           |  |
| Jeffrey Littlepage received 79/100 for Biomes Quiz Jul 15 at 10:44 am                                                                     |                                       |                         |  |
| Jeffrey Littlepage submitted an item to Weekly Worksheet 1 Jul 15 at 10:43 am                                                             | Upcoming                              |                         |  |
| Jeffrey Littlepage received 20/24 for Poetry Reading Jul 15 at 10:37 am                                                                   | No upcomin                            | g assignments or events |  |
| Jeffrey Littlepage received 18/18 for What is a Community Helper? Jul 15 at 10:37 am                                                      |                                       |                         |  |
| Sonia Mendezina > West Bridge Middle School                                                                                               |                                       |                         |  |
| Welcome back to schooll If you haven't done so yet, be sure to sign our digital citize<br>end of the week.                                | nship pledge before the               |                         |  |
| * Show More                                                                                                    |                                       |                         |  |
| Tue Nov 19, 2019 at 5:44 pm                                                                                                    |                                       |                         |  |

You can **return to your Parent Account** by once again selecting your name from the Account Switcher.

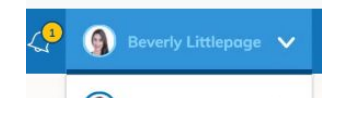

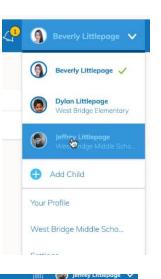

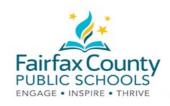

### Send Schoology Message to a Student's Teacher

This handout accompanies the Schoology *Parent Communication* video (<u>https://bit.ly/3443HNN</u>).

The YouTube video shows a feature that allows parents to message a teacher from inside Schoology.

Parent messaging and student to student messaging inside Schoology is not available in FCPS.

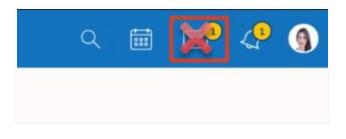

The video shows the ability to send a message to all the admins (teachers) of that course.

This is **not available** in FCPS.

| You are viewing Jeffrey Littlepage's course |   |                 |                                   |
|---------------------------------------------|---|-----------------|-----------------------------------|
| Homeroom 8: Mr. G Harris                    |   |                 |                                   |
|                                             |   |                 | Upcoming - 🔀                      |
| Morning Ice-Breakers                        | Ş | All Materials 🔻 | No upcoming assignments or events |
| History and Culture                         |   |                 | 1 Admin Message Admins            |
| Creative Arts                               |   |                 |                                   |

Student to student messaging inside Schoology is turned off in FCPS.

If you want to send a message to your child's teacher, send an email to their fcps.edu email address.

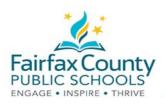

9

Beverly Littlepage 🧹

West Bridge Elementary

West Bridge Middle Scho...

Dylan Littlepage

Jeffrey Littlepage

### Schoology Notification Settings

This handout accompanies the Schoology *Parent Communication* (<u>https://bit.ly/3443HNN</u>) video.

#### To turn emails on or off.

- 1. Click on your Name.
- 2. Then click on **Settings**.
- 3. Go to the **Notifications** tab.

| S SCHOOLOGY COURSES GROUPS RESOURCES GRADE REPORT           | + Add Child             |
|-------------------------------------------------------------|-------------------------|
| Account                                                     | Your Profile            |
| Account Settings Notifications Privacy Settings Recycle Bin | West Bridge Middle Scho |
| Account Info                                                | Settings 🌆              |
|                                                             | → Logout                |

4. Turn the emails you want to get **On** or **Off**. Anything turned On will send a personal email to you.

| Account Settings                                                    | Notifications        | Privacy Settings         | Recycle Bin       |                        |                |                |    |
|---------------------------------------------------------------------|----------------------|--------------------------|-------------------|------------------------|----------------|----------------|----|
| Notifications<br>Schoology sends you n<br>Furn Off All Notification |                      | tions occur that involve | you. You can sele | ct which notification: | s you would li | ke to receive. | -  |
| Academic                                                            |                      |                          |                   |                        |                | Email          |    |
| Course update posted                                                |                      |                          |                   |                        | 0              | ff 🔹           | l. |
| Course comments on u                                                | updates, assignment  | s, or discussions        |                   |                        | 0              | ff 🔹           |    |
| Comments on my post                                                 | s                    |                          |                   |                        | 0              | n 🔹            |    |
| Course content created                                              | t.                   |                          |                   |                        | 0              | ff 🔹           |    |
| Course materials over                                               | lue                  |                          |                   |                        | 0              | n •            |    |
| School Groups                                                       |                      |                          |                   |                        |                | Email          |    |
| Group update posted                                                 |                      |                          |                   |                        | •              | n Ver          |    |
| Group comments on u                                                 | pdates or discussion | 15                       |                   |                        | 0              |                |    |
| Comments on my post                                                 | c                    |                          |                   |                        | Ci             | ustom          |    |

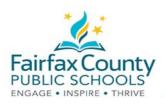

# Schoology Email Digest

This handout accompanies the Schoology *Parent Communication* (<u>https://bit.ly/3443HNN</u>) video.

You can choose to get an email digest of your child's activity in Schoology.

To turn on email digest in your parent account:

- 1. Switch to view your child's account.
- 2. Select Settings.
- 3. Go to the **Notifications** tab.
- 4. Turn Email Summary: On.
- 5. Choose **Daily** or **Weekly**.

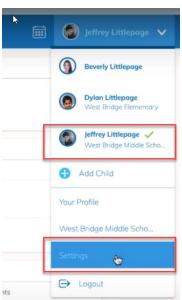

| (S) schoology | COURSES GR                                                                                | ROUPS GRADE REPORT |  |  |  |
|---------------|-------------------------------------------------------------------------------------------|--------------------|--|--|--|
|               | Account                                                                                   |                    |  |  |  |
| 4             | Notifications Acco                                                                        | ount Settings      |  |  |  |
|               | Parent Email Digest                                                                       |                    |  |  |  |
|               | <del>Receive weekly or daily ema</del><br>Email Summary:                                  | Off<br>Off         |  |  |  |
|               | Repeat:                                                                                   | Weekly ~           |  |  |  |
| 3             | Time:                                                                                     | 05:00PM            |  |  |  |
|               | Day:                                                                                      | S M T W T F S      |  |  |  |
| 1             | Overdue Submissions Email                                                                 |                    |  |  |  |
|               | Receive an email when an item's due date has passed without a submission from your child. |                    |  |  |  |
|               | Email Notification:                                                                       | Off ~              |  |  |  |

- 6. To get an email when your child has overdue work, under **Overdue Submissions Email**, **Email Notification**, select **On**.
- 7. Click Save Changes.